## **Προσθήκη Ιστοσελίδας στην Αρχική Οθόνη**

## • **Χρήστες Android**

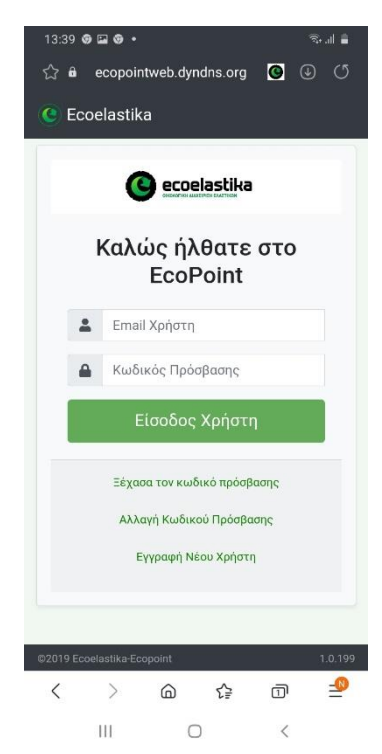

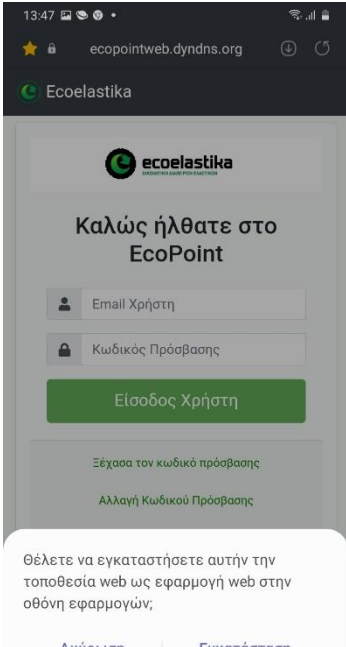

Εγκατάσταση Ακύρωση

Μπορείτε να προσθέσετε ένα κουμπί στην αρχική οθόνη της Android συσκευής σας, που μοιάζει ακριβώς όπως ένα εικονίδιο μιας εφαρμογής και θα ξεκινήσει απευθείας αυτή την ιστοσελίδα στον [περιηγητή](https://www.secnews.gr/102112/eklipwn-internet-explorer-suntoma-xanei-prwtia-chrome/) σας.

Για να γίνει αυτό, πρώτα πλοηγηθείτε στην ιστοσελίδα [http://ecopointweb.dyndns.org](http://ecopointweb.dyndns.org/) 

Στη συνέχεια, πατήστε το overflow button (το κουμπί με τις τρεις κάθετες κουκκίδες) και επιλέξτε «Εγκατάσταση Εφαρμογής» ή «Προσθήκη της τρέχουσας ιστοσελίδας σε Οθόνη εφαρμογών

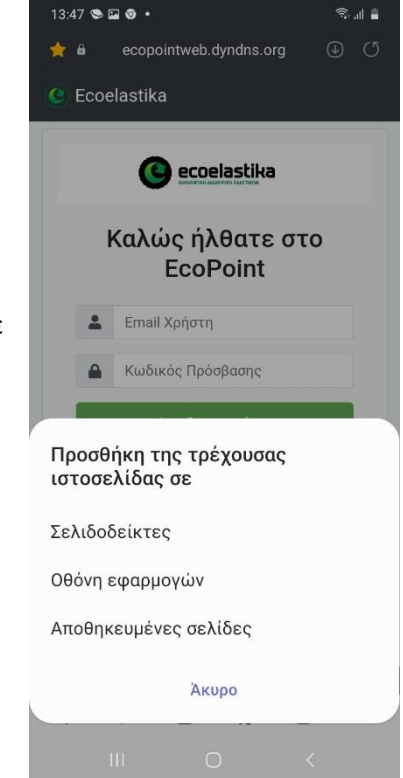

Η ιστοσελίδα θα ενταχθεί μαζί με τις άλλες εφαρμογές και τα [widgets](https://www.secnews.gr/101310/hacking-%ce%bd%ce%bf%cf%83%ce%bf%ce%ba%ce%bf%ce%bc%ce%b5%ce%af%ce%bf/) σας.

## • **Χρήστες iOS**

Mπορείτε να προσθέσετε ένα κουμπί στην αρχική οθόνη της iOS συσκευής σας, που μοιάζει ακριβώς όπως ένα εικονίδιο μιας εφαρμογής και θα ξεκινήσει απευθείας αυτή την ιστοσελίδα στον [περιηγητή](https://www.secnews.gr/102112/eklipwn-internet-explorer-suntoma-xanei-prwtia-chrome/) σας. (Η συσκευή σας θα πρέπει να τρέχει το iOS 8 ή νεότερο.

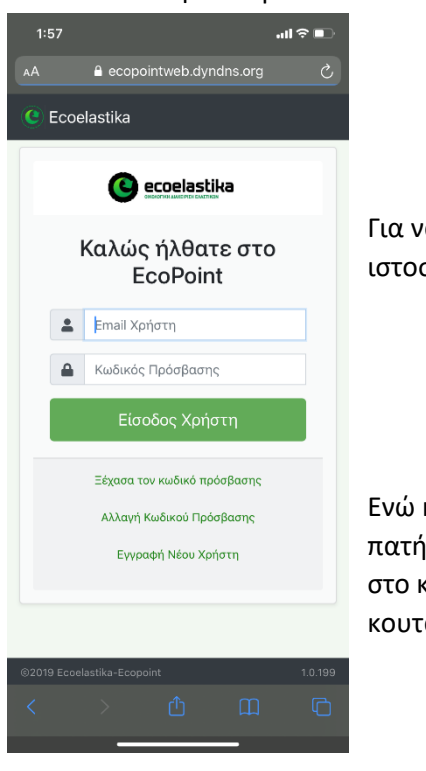

Για να γίνει αυτό, πρώτα πλοηγηθείτε μέσω του safari στην ιστοσελίδα [http://ecopointweb.dyndns.org](http://ecopointweb.dyndns.org/)

Eνώ η σελίδα έχει ανοίξει κανονικά, πατήστε το κουμπί της **Κοινοποίησης** στο κάτω μέρος της οθόνης. (το κουτάκι με το βελάκι)

Αυτό θα ανοίξει ένα μενού με επιλογές. Εσείς πατήστε στο εικονίδιο **«Προσθήκη σε Οθόνη Αφετηρίας» (Add to Homescreen)** για να προσθέσετε τη συντόμευση του link στην αρχική οθόνη του iPhone.

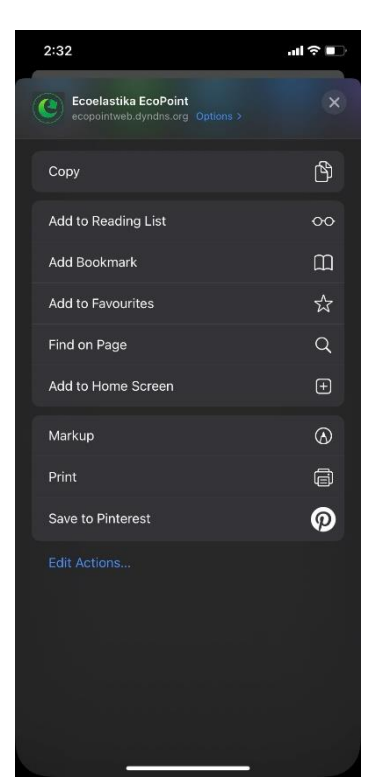

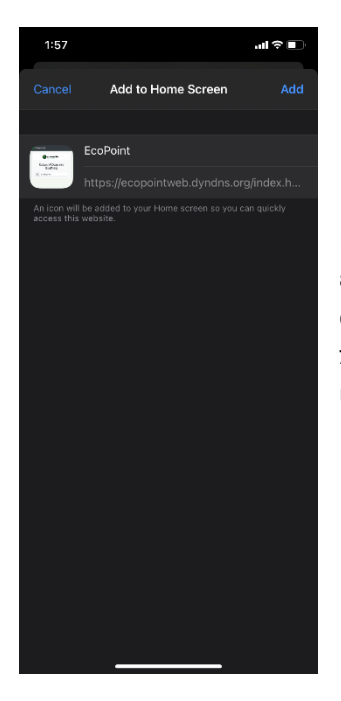

Η συντόμευση βρίσκεται ήδη στην αρχική οθόνη, μαζί με τις εφαρμογές σας. Με παρατεταμένο πάτημα, μπορείτε να της αλλάξετε θέση, όπως θα κάνατε και με ένα app. Με ένα απλό πάτημα, έχετε άμεση πρόσβαση στην αγαπημένη σας ιστοσελίδα.